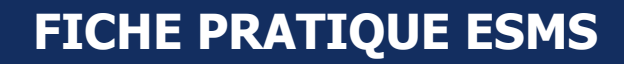

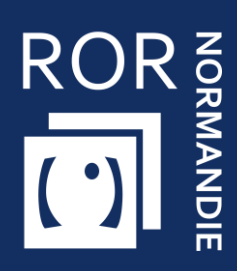

## **Compléter et mettre à jour son offre dans le ROR**

Personnes Âgées

Vous êtes **référent établissement** d'un EHPAD, d'une résidence autonomie, cette fiche vise à vous apporter **les prérequis nécessaires à la complétude du ROR.**

### 1 Se connecter au ROR

Depuis Norm'Uni, l'Espace Régional Numérique de Santé de Normandie (ENRS), en entrant l'adresse <https://www.norm-uni.fr/portail.pro/> , il existe **3 modes de connexion** au ROR :

1. **Authentification par certificat client** lorsqu'un compte est associé à une carte CPS ou CPE 2. **Authentification forte**, via un code envoyé par sms ou mail depuis **no-reply@norm-uni.fr**. 3. Connexion directe via un **identifiant/mot de passe**.

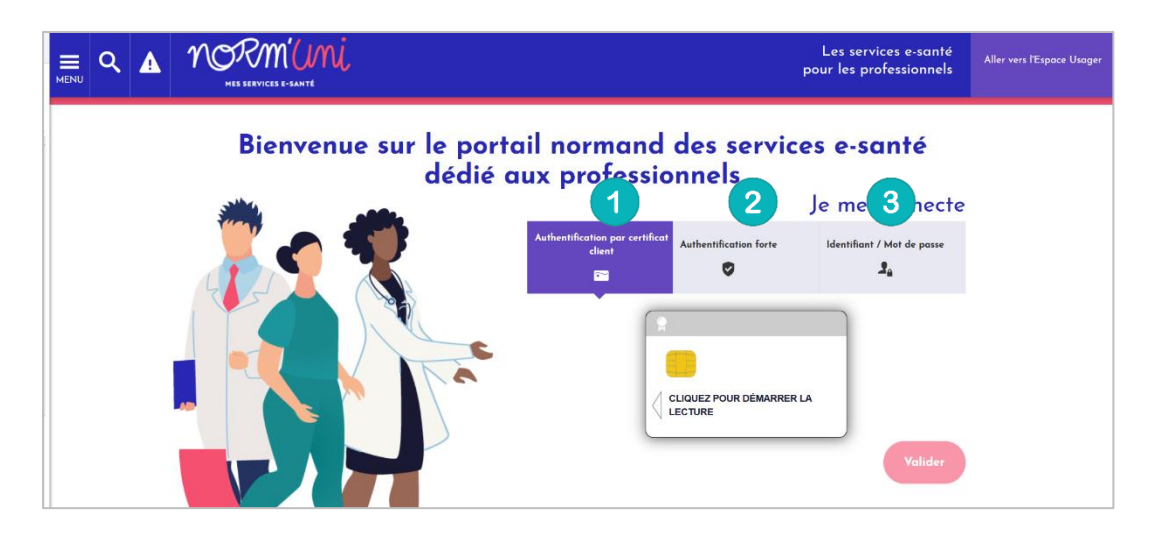

Une fois connecté, cliquer sur l'application **ROR** :

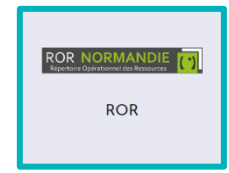

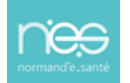

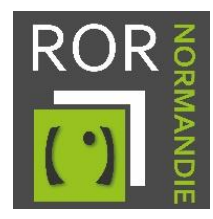

# 2. Vérifier et compléter la fiche établissement

1. Accédez à votre/vos établissement(s) depuis l'onglet **Mon établissement.**

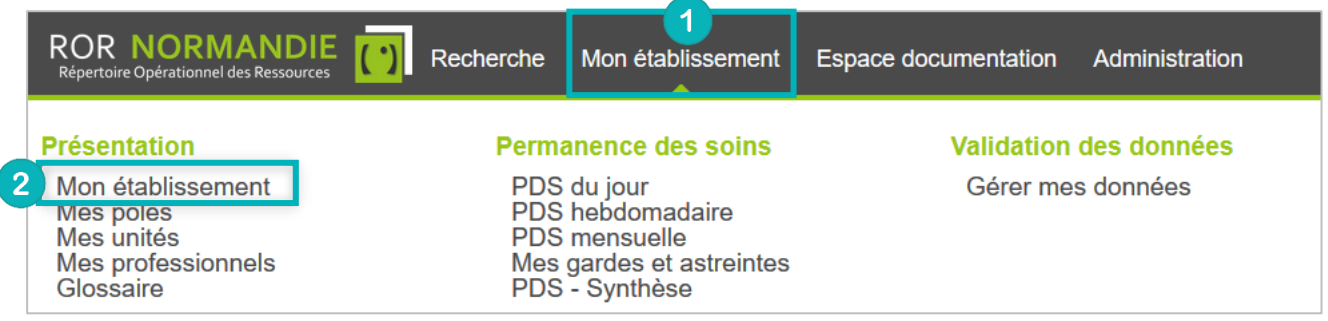

2. Choisissez l'établissement à modifier puis cliquez sur **Actions** et **Consulter**.

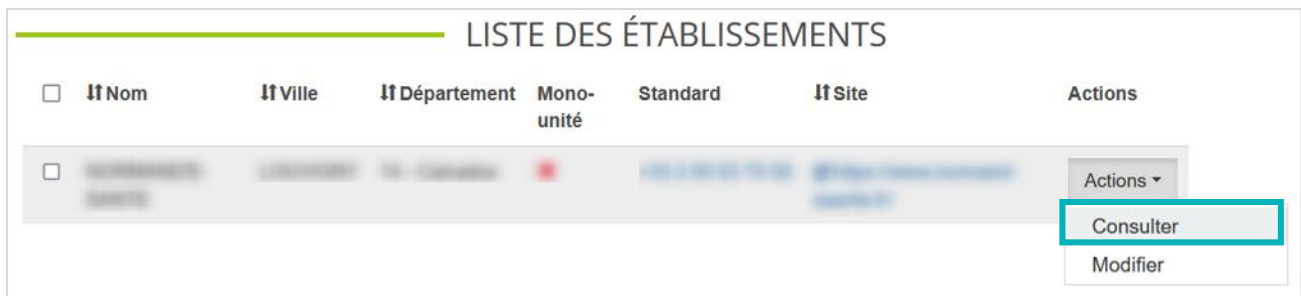

Aucune modification ne doit être réalisée sur ces champs, merci de contacter le Pôle Animation et Déploiement des Usages de Normand'e-Santé [\(support@normand-esante.fr\)](mailto:support@normand-esante.fr).

4. Les outils, situés en haut à droite de l'écran, permettent d'effectuer plusieurs actions. **Pour modifier et/ou compléter la fiche, utilisez le crayon :**

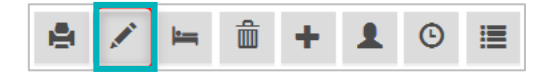

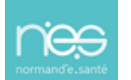

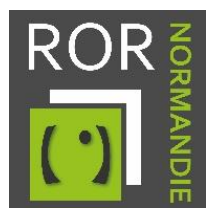

#### **Compléter les champs obligatoires suivants** :

- Le **nom** de la structure (le surnom, qui peut être différent de la raison sociale)
- **L'établissement administratif**
- Le champ « **Catégorie d'établissement** » est une donnée importée directement de la base FINESS. **Aucune modification ne doit être réalisée sur ces champs. Si des erreurs sont constatées, merci de contacter l'équipe Systèmes d'Orientation (support@normand-esante.fr).**
- Nombre de **place en aide sociale temporaire**
- Nombre de **place en aide sociale permanente**
- Le numéro du **standard**
- La visibilité du téléphone. Sélectionner : **visibilité régionale**
- N° de **téléphone** de **direction**
- **E-mail** de direction
- **Téléphone d'alerte** (Numéro d'astreinte administrative, accessible H24)
- **E-mail d'alerte**

#### Les autres **champs** sont **optionnels**.

Pour information, les tarifs seront récupérés automatiquement suite à des déclarations faites auprès de la CNSA, ne complétez pas ce champ.

5. Lorsque les champs sont complétés, cliquez sur le bouton  $\blacksquare$  Mettre à jour  $\blacksquare$  pour sauvegarder vos modifications.

# 3. Vérifier et compléter les fiches unités

La procédure d'accès et de modification des fiches unités est identique à celle de la fiche établissement.

Le chemin à suivre pour y accéder est le suivant : Depuis l'onglet **Mon établissement,** cliquez sur **Mes unités**, puis sur **Actions** et **Consulter.**

- 4. **Complétez les champs obligatoires** suivants :
	- **Type d'unité**
	- **Dénomination locale**
	- **Etablissement**
	- **Public pris en charge**
	- **Catégorie d'organisation**
	- **Temporalité d'accueil**
	- **Discipline**
	- **Activités opérationnelles**
	- **Modes de prise en charge**
	- **Type de téléphone (désignation du type de contact)**
	- **Téléphone**
	- **Âge min et âge max**
	- **Capacité d'accueil autorisé** (Donnée à reprendre du FINESS)
	- **Capacité totale installée** (ne peut être supérieur au FINESS)
	- **Actes spécifiques**
	- **Spécialisation de prise en charge**
	- **Compétences spécifiques**
	- **Equipements spécifiques (quantité obligatoire)**
	- **Horaires de fonctionnement (à renseigner hors hébergement permanant)**

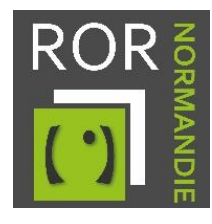

- **Professions**
- **Spécialités**

**Attention ! Pour certaines unités, des activités, actes, compétences et équipements spécifiques** ont été **présélectionnés** selon les **recommandations nationales**. Dans ce cas, vous avez juste à **supprimer les items ne correspondant pas à votre offre de santé.**

Les **autres champs** présents sur la fiche unités sont **optionnels**.

4. Lorsque les champs sont complétés, cliquez sur le bouton **pour le Mettre à jour pour sauvegarder** vos modifications.

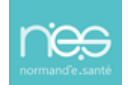